# **[Mise à jour du mode de connexion au](https://www.impact-emploi-association.fr/2019/03/19/mise-a-jour-du-mode-de-connexion/) [serveur Impact emploi](https://www.impact-emploi-association.fr/2019/03/19/mise-a-jour-du-mode-de-connexion/)**

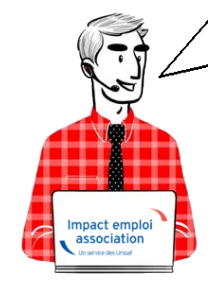

**Fiche Pratique – Paramétrage : Mise à jour du mode de connexion au serveur Impact emploi**

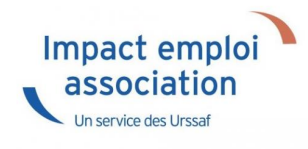

#### ► **Contexte**

**Si après le téléchargement d'une mise à jour, le lancement du logiciel ne s'effectue pas, c'est que vous devez être confronté à un problème de connexion au serveur d'Impact emploi.**

**-> Vous devez alors vérifier l'état de votre connexion au serveur grâce aux icônes suivantes :**

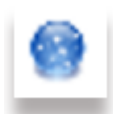

• Si vous avez une **boule bleue** en bas à droite de votre écran, dans les notifications : Votre **installation IEA est connectée** à notre serveur de production.

-> Dans ce cas, vous devez simplement relancer la *« Procédure de connexion au serveur » [\(Accès direct à la procédure de connexion ICI](#page--1-0)*).

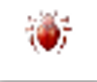

**Si vous avez un scarabée rouge** en bas à droite de votre écran, dans les notifications : Votre **installation IEA est déconnectée** de notre serveur de production **car vous êtes en mode assistance**.

-> Dans ce cas vous devez alors **désactiver le mode assistance avant d'effectuer la procédure de connexion au serveur** *([Accès direct rubrique](#page--1-0) [« Désactiver le mode assistance » ICI\)](#page--1-0)*.

#### ► **Procédure de connexion au serveur**

- Faites un **clic droit sur la boule bleue** *(ou boule bleue accompagnée du cœur)*
- Sélectionnez l'option *« Paramètres de connexion »* :

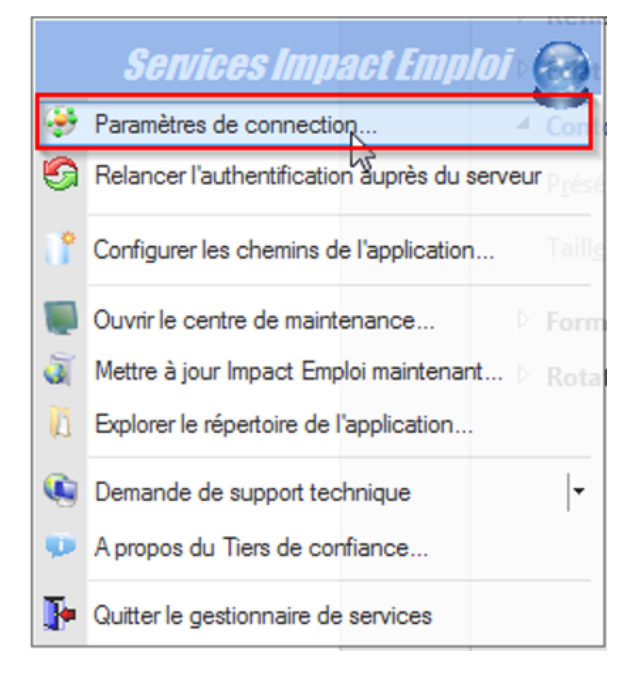

- Dans la fenêtre qui s'affiche, cochez la case *« Sécurisé »* dans la partie *« Mode de connexion »*
- **Remplacez l'adresse du serveur d'authentification** par *« https://impact-emploi.urssaf.fr«*
- **Remplacez l'adresse du serveur de mise à jour** par *« https://impact-emploi.urssaf.fr/updates«* :

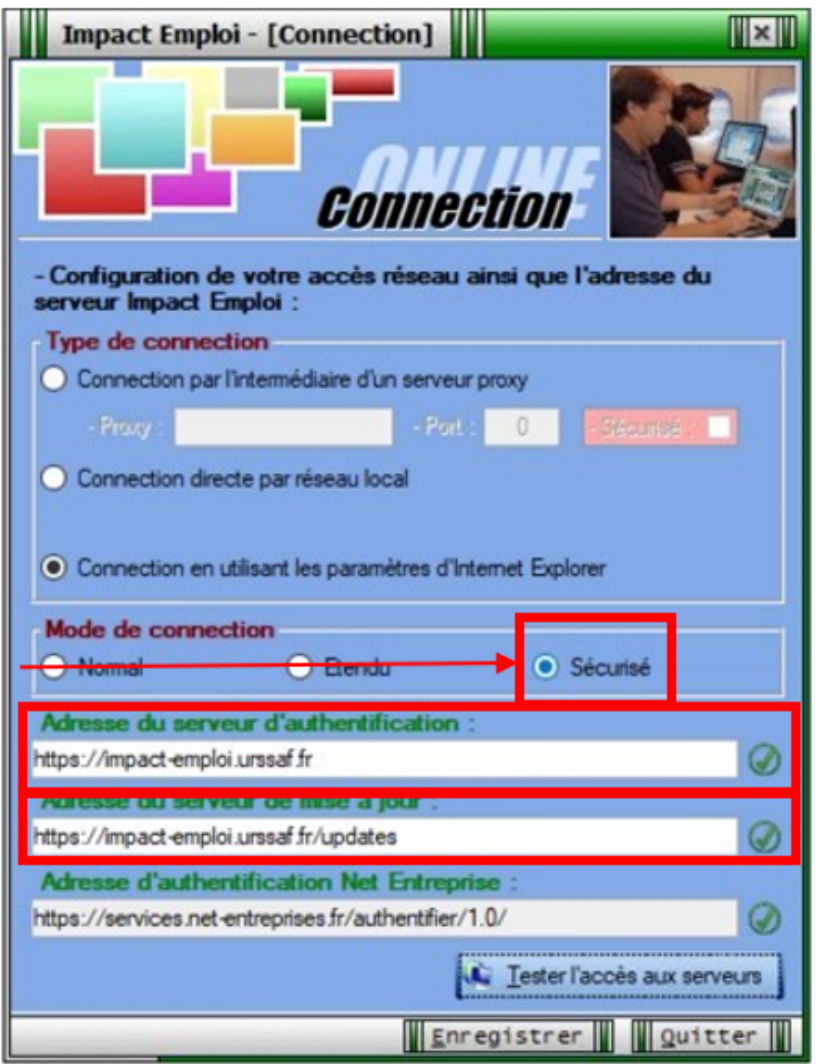

**Vérifiez** en cliquant sur le bouton *« Tester l'accès aux serveurs »* :

**C** Tester l'accès aux serveurs

-> **Suite au test, vous pouvez être confrontés aux trois cas suivants** *(détaillés dans les rubriques ci-dessous)* **:**

- 1. Connexion au serveur réussie
- 2. Échec de connexion au serveur
- 3. Connexion aux serveurs réussie mais échec dans le lancement du logiciel

### ► **Cas n°1 : Connexion au serveur réussie**

Le message suivant s'affiche :

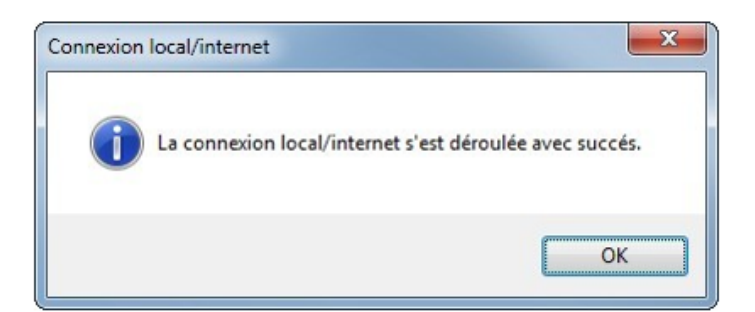

Une **coche verte** apparaît au bout des adresses :

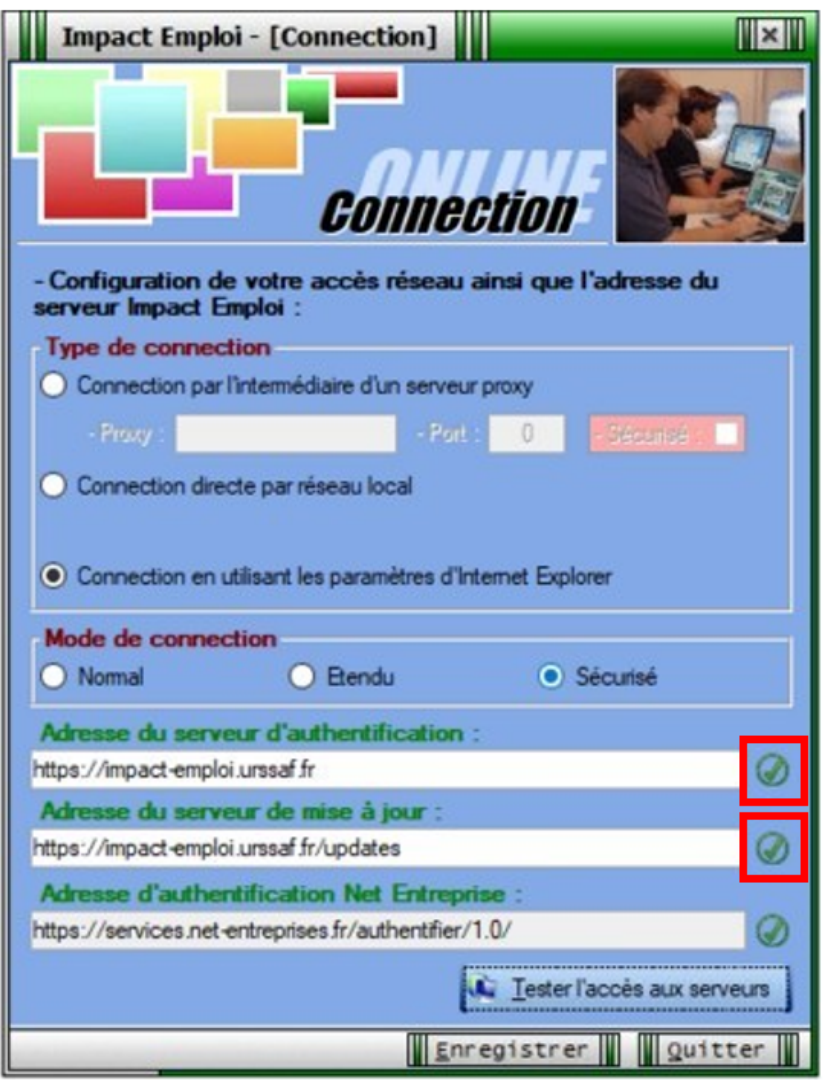

Cliquez sur *« Enregistrer »* puis *« Quitter ».*

-> La mise à jour est terminée. Vous pouvez relancer le logiciel.

# ► **Cas n°2 : Échec de connexion au serveur**

En cas d'**échec de la connexion**, au lieu d'une coche verte, un **rond rouge barré** s'affiche au bout des adresses :

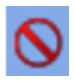

- Cliquez sur *« Quitter »*.
- La **boule bleue accompagnée d'un cœur rouge** apparaît *(en bas à droite de votre écran, dans les notifications)* :

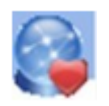

Faites alors un **clic droit** sur cette icône puis sélectionnez *« Relancer l'authentification auprès du serveur »* :

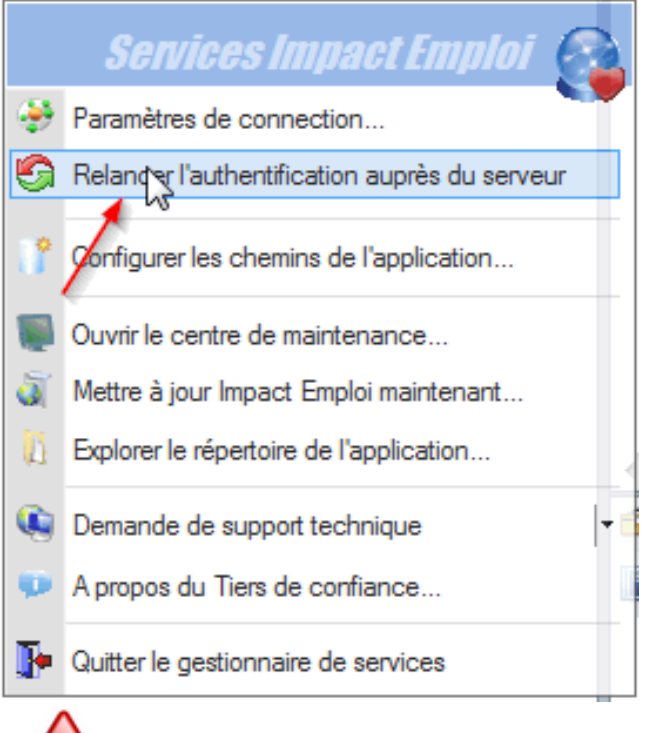

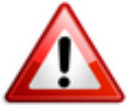

**Si malgré cette action le cœur rouge est toujours présent**, vous devez alors **contacter l'assistance** via l'adresse habituelle *([impact-emploi](https://www.impact-emploi-association.fr/impact-emploi-association@urssaf.fr)[association@urssaf.fr\)](https://www.impact-emploi-association.fr/impact-emploi-association@urssaf.fr)* en précisant en **objet** *« Serveur de connexion 3.00.XX » (indiquer numéro de version en cours)*.

-> **En attendant l'intervention de l'assistance, l'utilisation du logiciel reste possible : Vous devez pour cela activer le mode assistance** *([Accès](#page--1-0) [direct rubrique « Activer le mode assistance » ICI\)](#page--1-0)***.**

# ► **Cas n°3 : Connexion au serveur réussie mais échec de lancement du logiciel**

Au lancement d'IEA, **la connexion aux serveurs fonctionne** correctement, **mais**

**les informations récupérées ne vous permettent pas d'utiliser le logiciel** pour une des deux raisons suivantes :

Serveur d'authentification / Autorisation refusée :

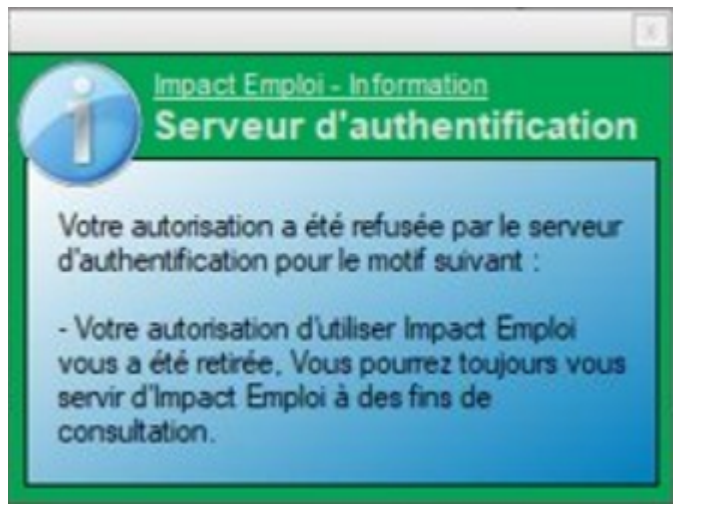

Licence d'installation non reconnue :

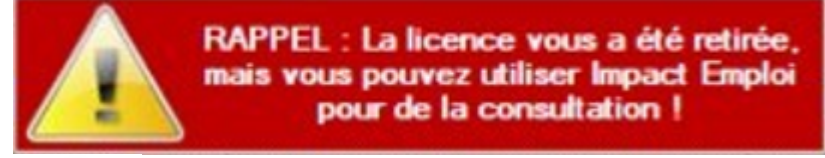

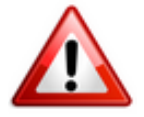

**Pour résoudre ces cas, une intervention technique est nécessaire, vous devez contacter l'assistance** *(impact-emploi-association@urssaf.fr)***.**

**En attendant l'intervention de l'assistance, l'utilisation du logiciel reste possible : Vous devez pour cela activer le mode assistance** *([Accès direct](#page--1-0) [rubrique « Activer le mode assistance » ICI](#page--1-0))***.**

### ► **Activer le mode assistance**

Faites un **clic droit sur la boule bleue avec le cœur** *(en bas à droite de votre écran, dans les notifications)* ;

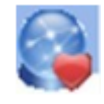

- Sélectionnez l'option *« Demande de support technique »* ;
- Choisissez *« Activer le mode assistance »* :

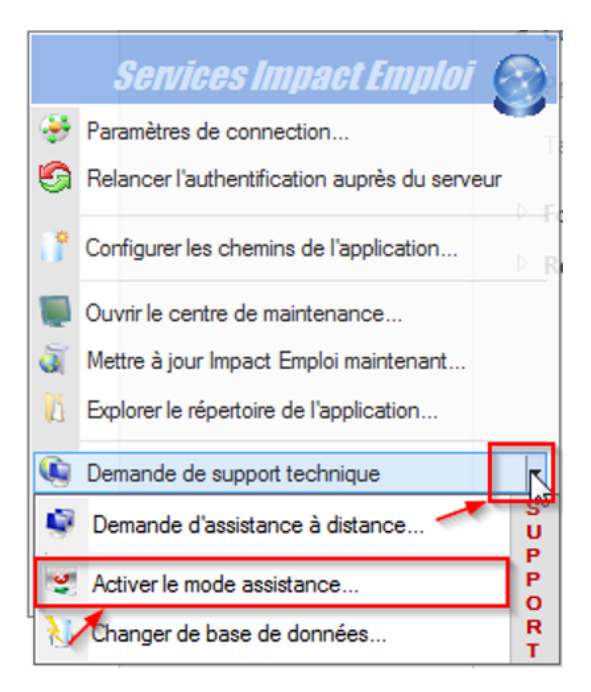

Le **scarabée rouge remplace alors la boule bleue** et vous pouvez **relancer Impact emploi**.

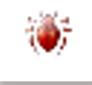

# ► **Désactiver le mode assistance** *(si scarabée rouge)*

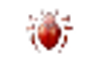

Le **scarabée rouge** *(en bas à droite de votre écran, dans les notifications)* signifie que vous êtes en **mode assistance**. Pour le désactiver :

- **Récupérez le mot de passe du jour** en envoyant un mail via l'adresse de l'assistance.
- Faites un **clic droit sur le scarabée rouge**.
- Sélectionnez l'option *« Demande de support technique ».*
- Cochez ensuite *« Désactiver le mode assistance »*:

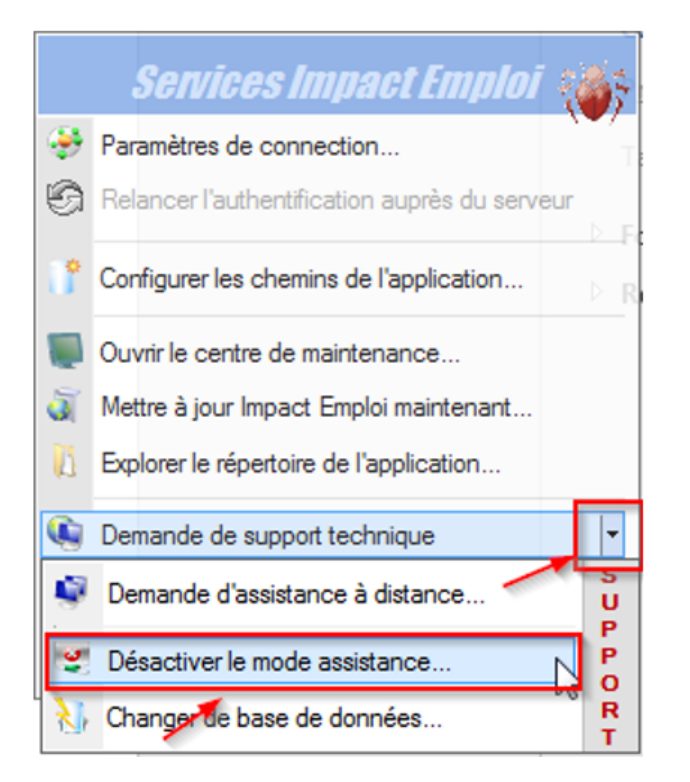

**Le scarabée rouge est remplacé par la boule bleue accompagnée d'un cœur rouge** :

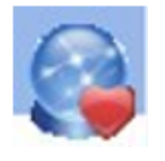

**-> Vous avez à présent désactivé le mode assistance et pouvez donc appliquer la procédure de connexion ([Accès direct rubrique « Activer le](#page--1-0) [mode assistance » ICI\)](#page--1-0).**